## 1. Wi-Fi 接続方法

## 1.1. SSID「Otaru-City-Wi-Fi」の選択、接続

OS や端末で Wi-Fi への接続方法が異なるため、各端末の取扱説明書などを確認し接続してください。

## 1.2. 接続

- ① Windows の場合、「 (Cold y から「Otaru-City-Wi-Fi」を選択し、接続します。
	- スマートフォンの場合、「設定」からネットワークや Wi-Fi の項目から選択、接続を押下します。 (下記は Windows の画面となります)

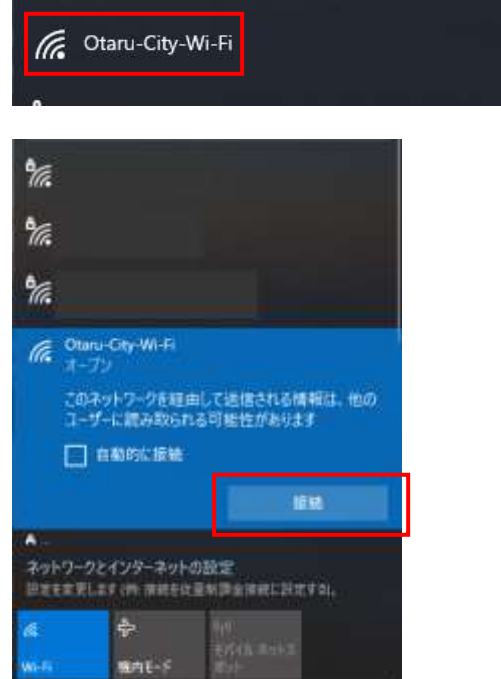

② 「接続」を押下後、数秒経つと自動で下記画面が表示されます。

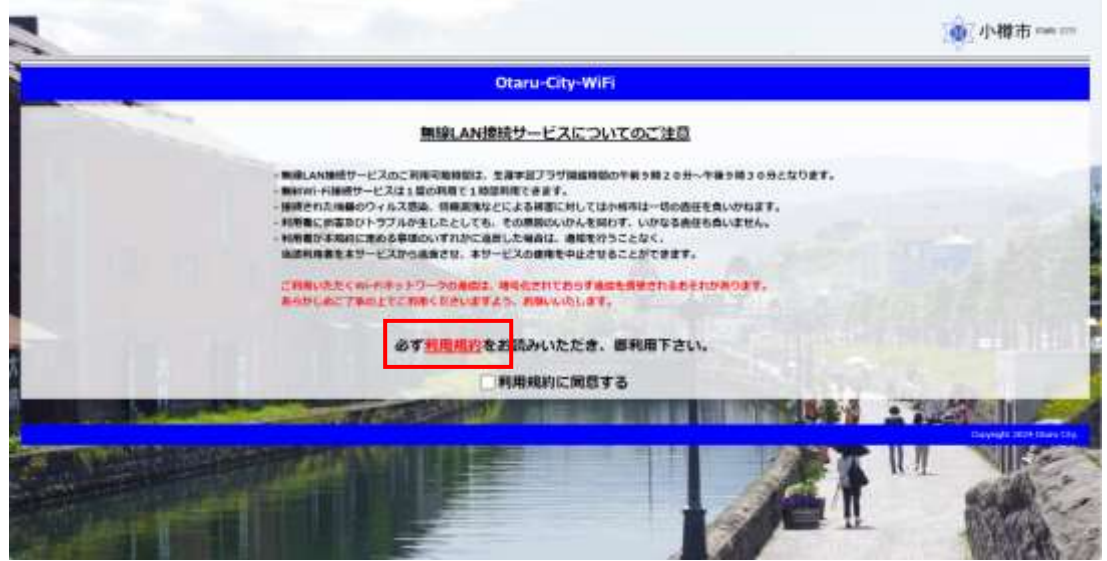

「利用規約」を押下すると利用規約が表示されます。 前のページに戻る場合は、「トップメニュー」から戻ることが可能です。

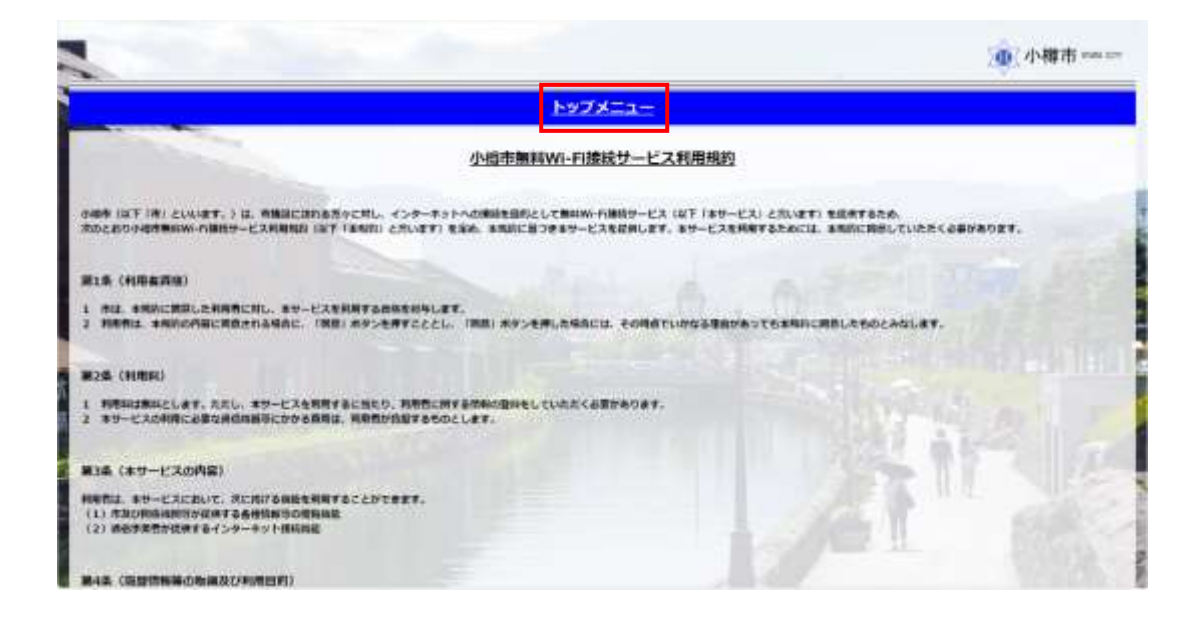

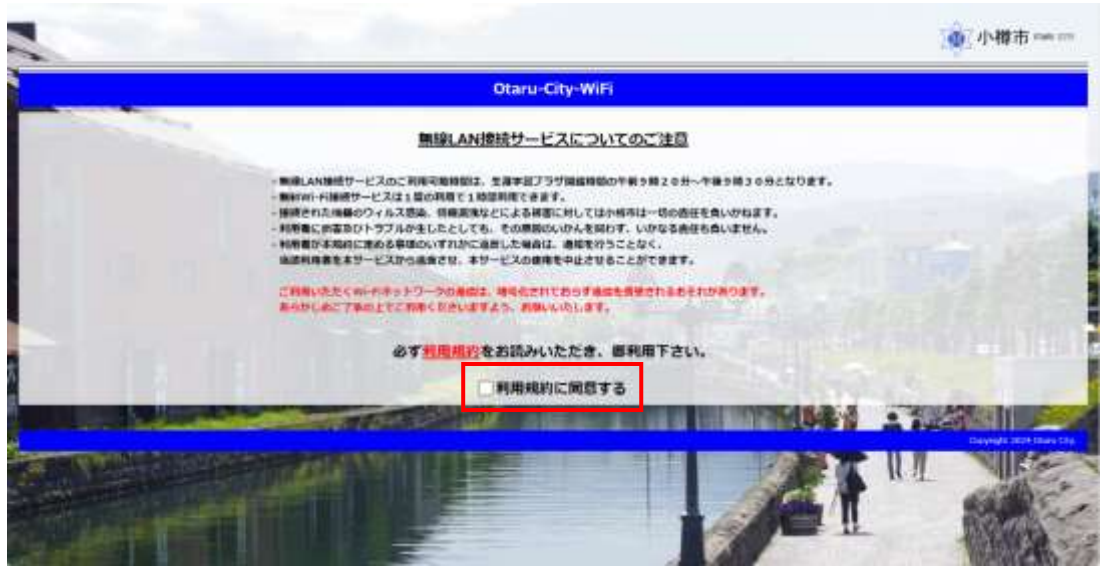

「□利用規約に同意する」を押下し、☑をいれます。

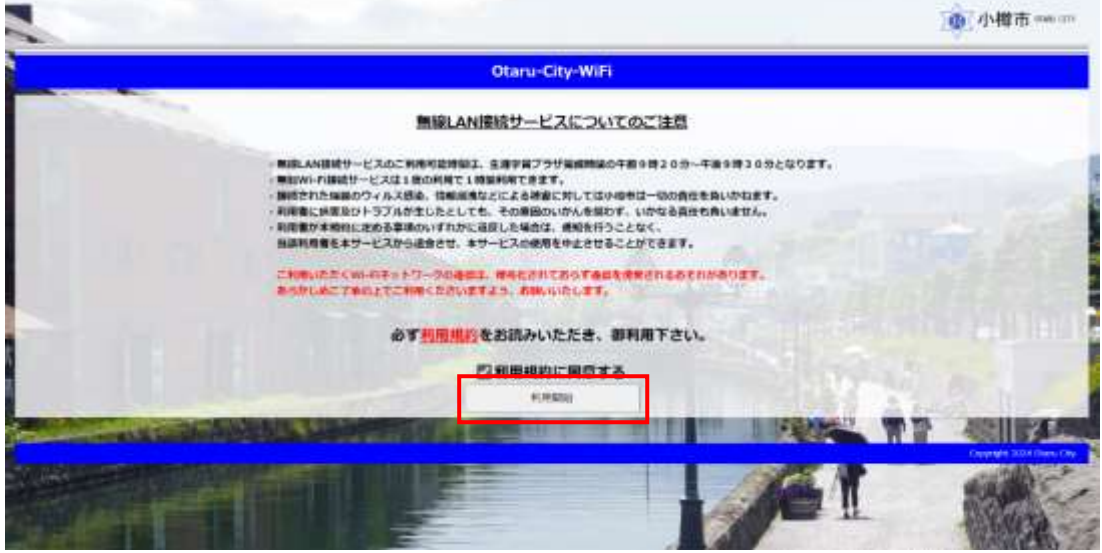

☑をいれると、「利用開始」が表示されるので押下します。

③ 「Facebook」「LINE」「Google」「X」「Yahoo!JAPAN」の 5 種類のうち 1 つ選択しログインを行ってください。

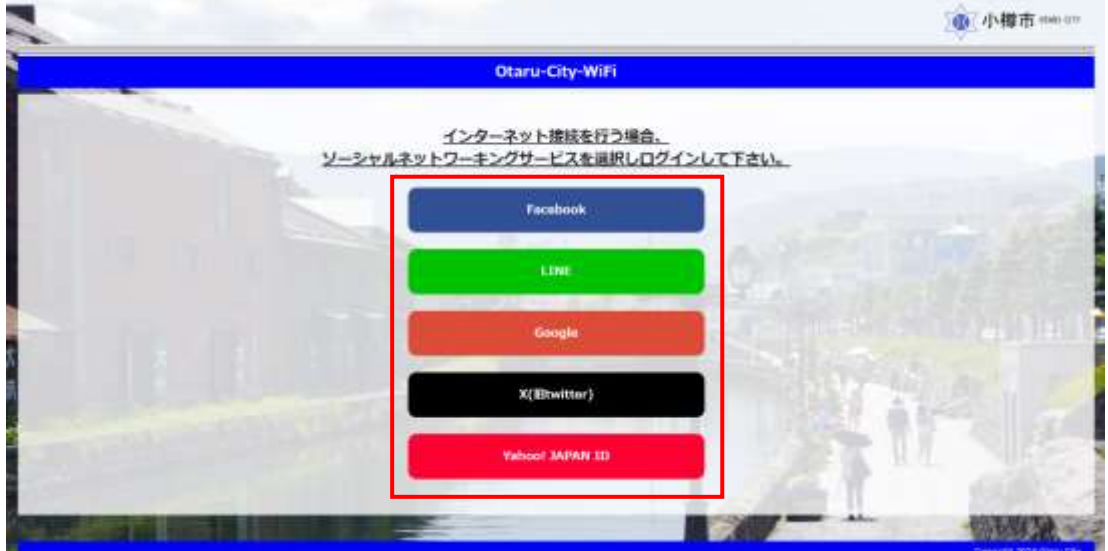

④ ログインに成功すると、下記「ログイン成功」画面が表示され数秒後自動で小樽市様ホームページへ遷移し ます。

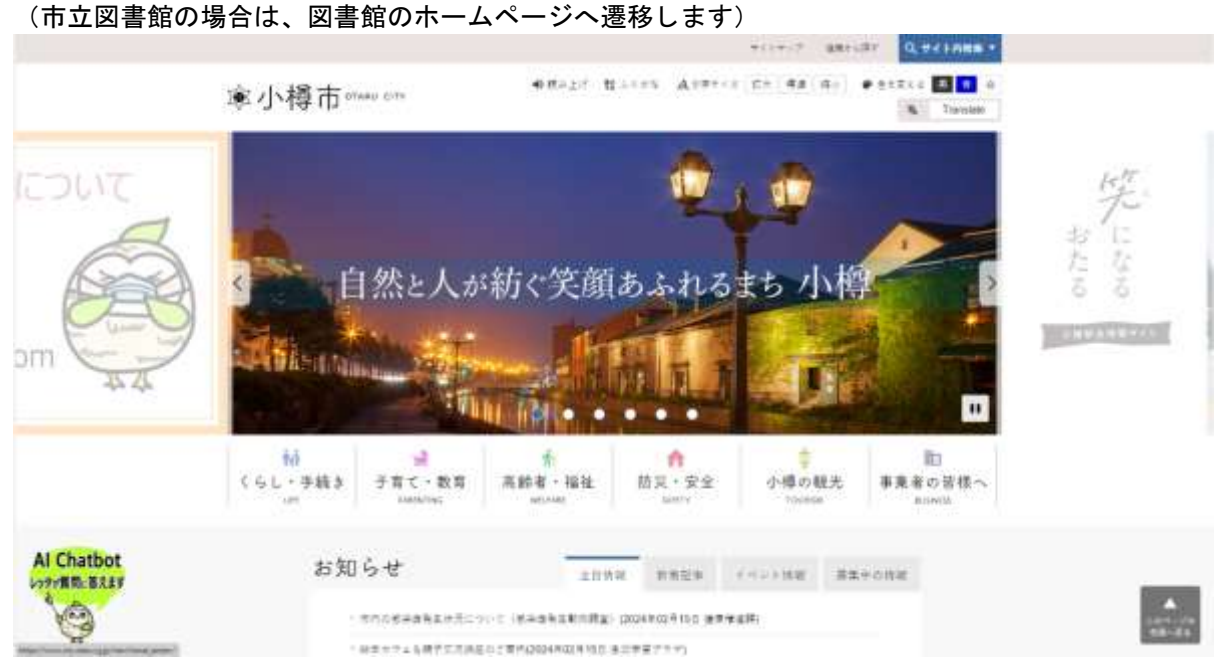